## **Steps:**

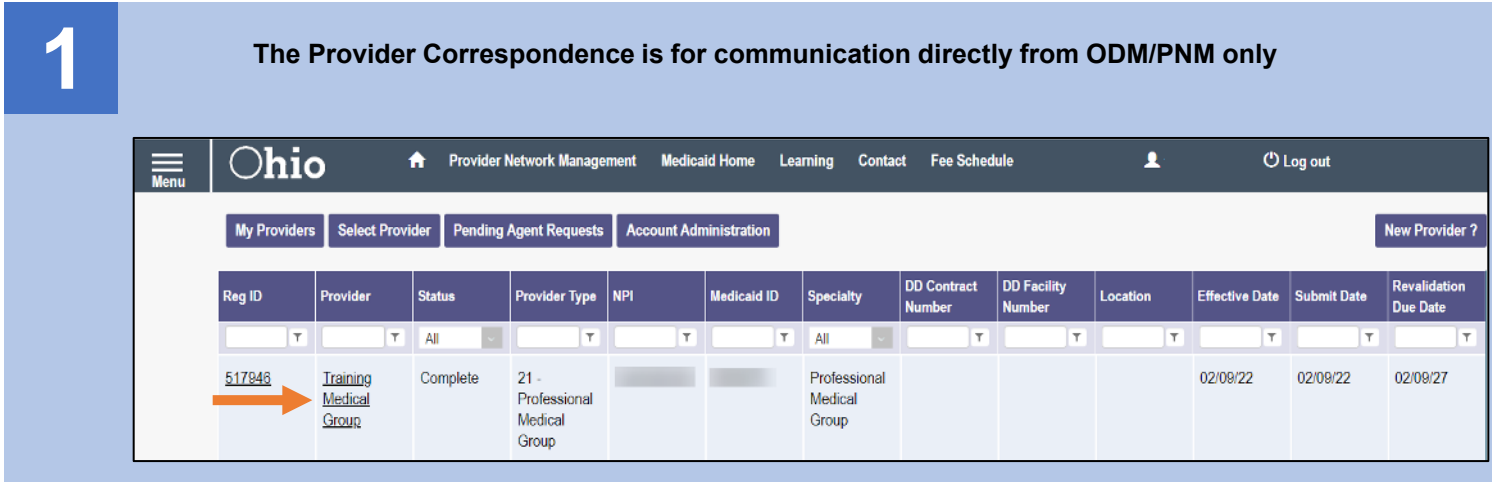

Once you have logged into PNM, access the Provider file by clicking the hyperlink under the 'Provider' heading, for the file you wish to access

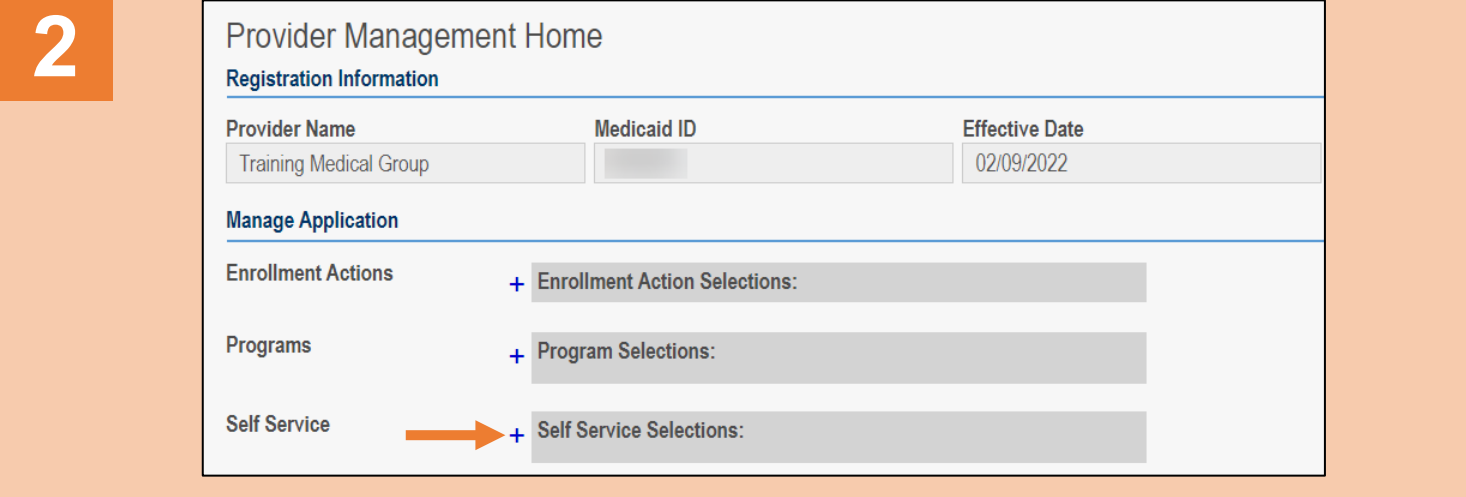

On the Provider Management Home page, click the '+' symbol to expand the 'Self Service' section

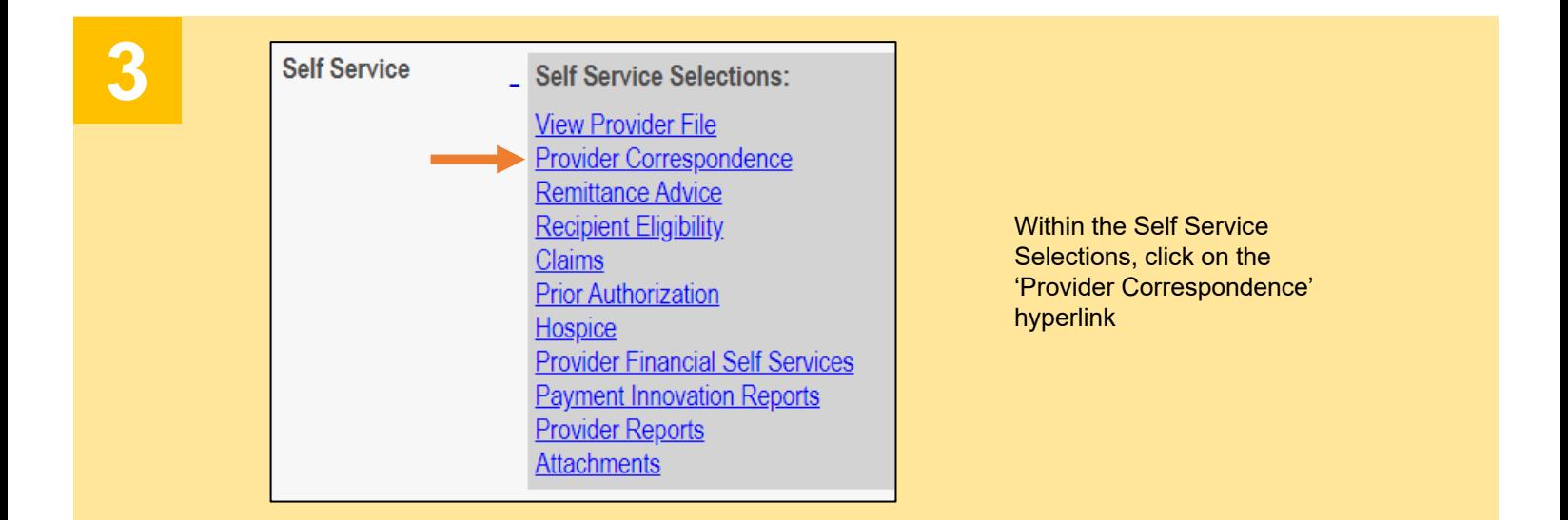

## **Steps:**

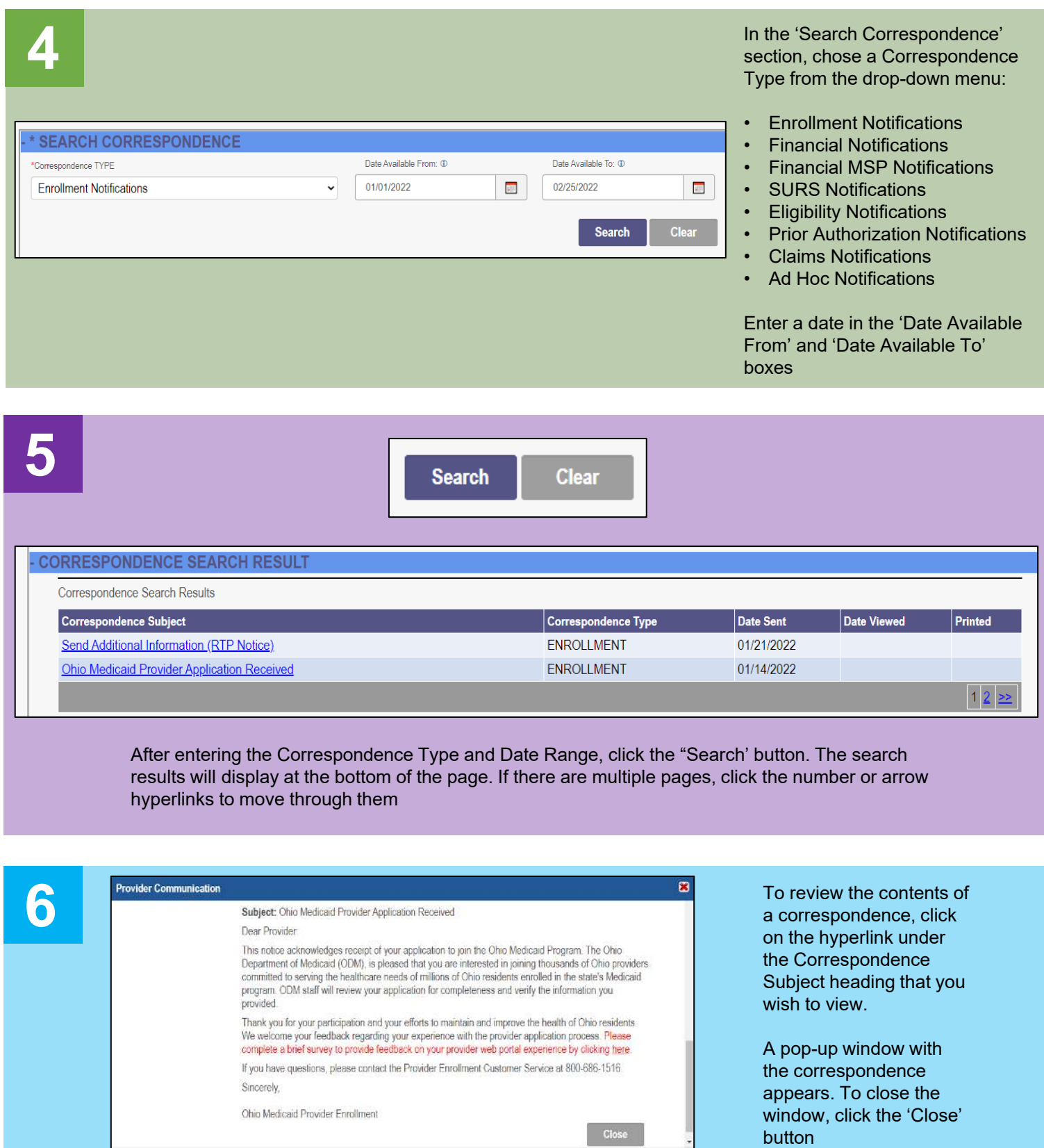